#### **CAM-TL005**

August 3, 2023

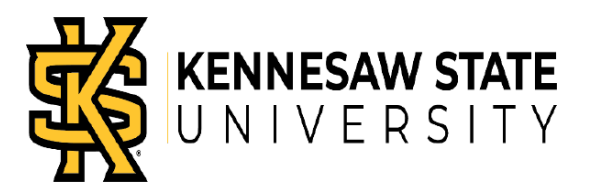

# Using The Compliance Module

### **Introduction**

This job aid describes how to use the Time & Labor (TL) Approval Compliance module in OneUSG Connect.

The TL Approval Compliance module is a post-payroll component that serves as the final 'Time Approval' process for managers/approvers who were unable to approve their employees reported time (actual hours worked) prior to the payroll processing deadline.

Any time that is not approved before the payroll deadline is automatically batch approved to ensure the following:

- $\checkmark$  Hourly employees are paid for their time worked during the pay period.
- $\checkmark$  Required ACA hours (using the ACB Time Reporting Code) for part-time faculty are approved. (While the ACA Time Reporting Code does not require approval, the ACB code does require approval (this requirement is determined at the department level)

Batch approved entries are routed into the Compliance Module within OneUSG Connect. Policy now **requires** that these compliance hours be approved.

### **Instructions**

- Log into **OneUSG Connect**.
- $\triangleright$  Navigate to the Compliance Module, using one of 3 access options now available.
	- Approvers with 'Manager Self Service (MSS)' roles (as pictured below) can select from any option but now have access to the compliance module using two different methods via the tiles on their MSS landing page.
	- Approvers with no 'Manager Self Service (MSS)' role will need to choose access option 3.

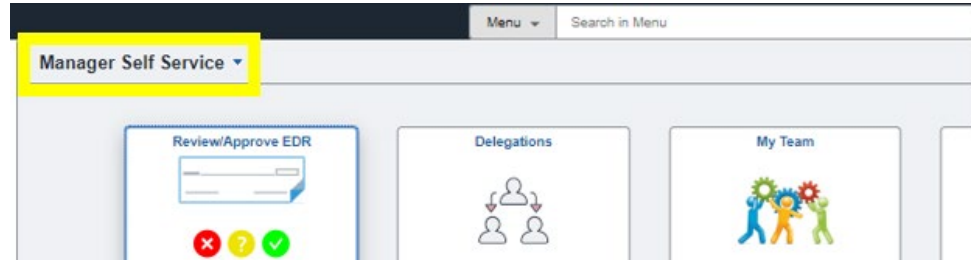

#### **CAM-TL005**

August 3, 2023

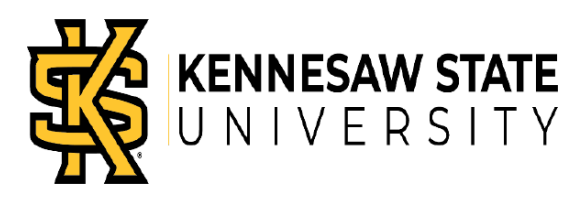

**Compliance Module Access Option 1** (for approvers with Manager Self Service role)**:** 

• Manager Self Service > TL Approval Compliance tile

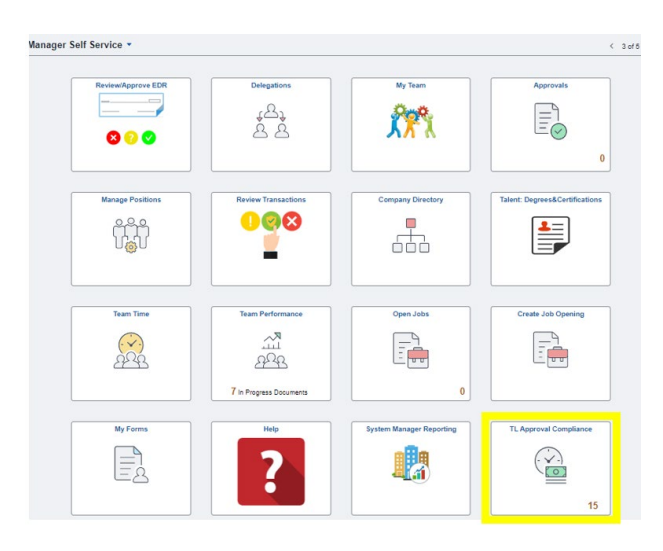

**Compliance Module Access Option 2** (for approvers with Manager Self Service role):

• Manager Self Service > Team Time tile > TL Approval Compliance Data

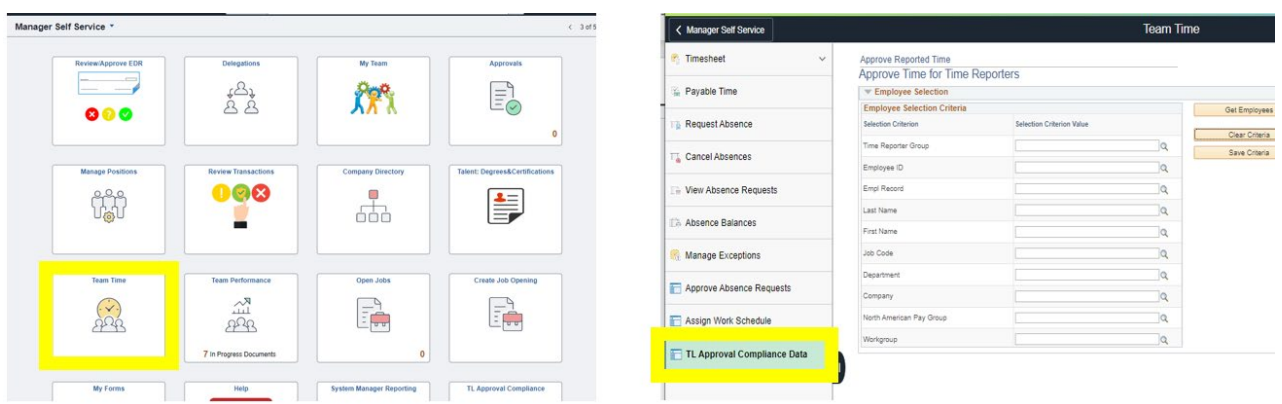

**Compliance Module Access Option 3** (for approvers who do not have the Manager Self Service

- role. This option can also be accessed by approvers with Manager Self Service role)**:** 
	- Nav Bar icon (upper right corner of the OneUSG home page) > Menu

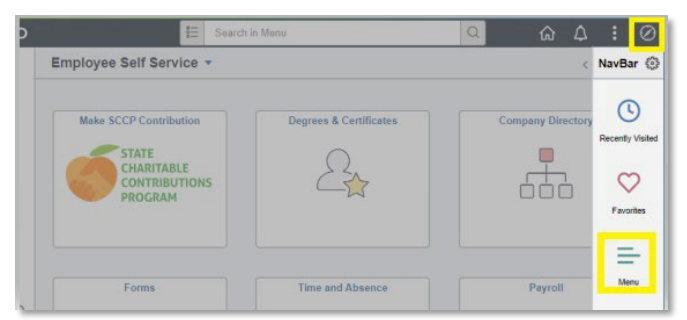

• Select BOR Customizations > TL Approval Compliance Data (Core Users and some other higher level positions may need to select BOR Customizations > Time and Labor > TL Approval Compliance Data)

#### **CAM-TL005**

August 3, 2023

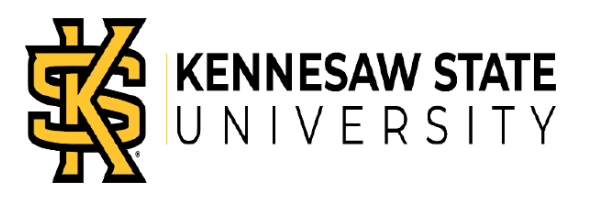

Select the **Get Employees** button to retrieve all employees needing approval.

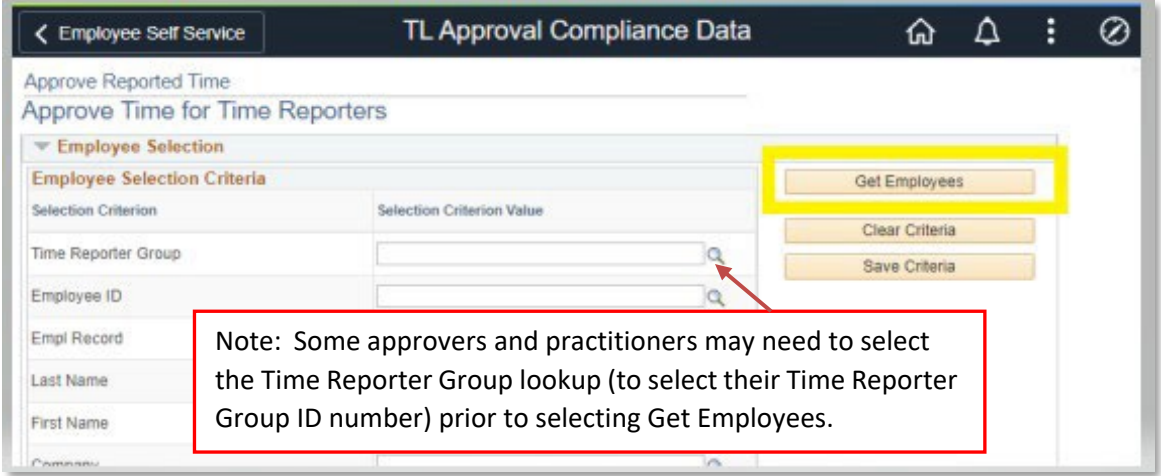

Select displayed employees. You will need to select one employee at a time and then return to the next employee on the list until all approvals have been completed.

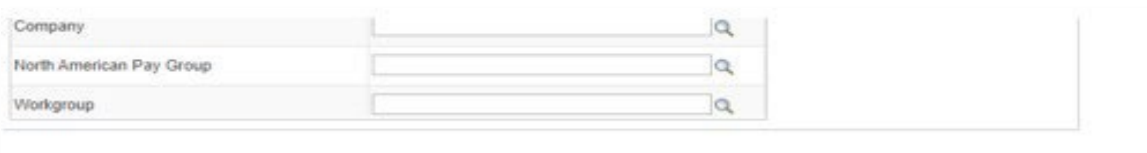

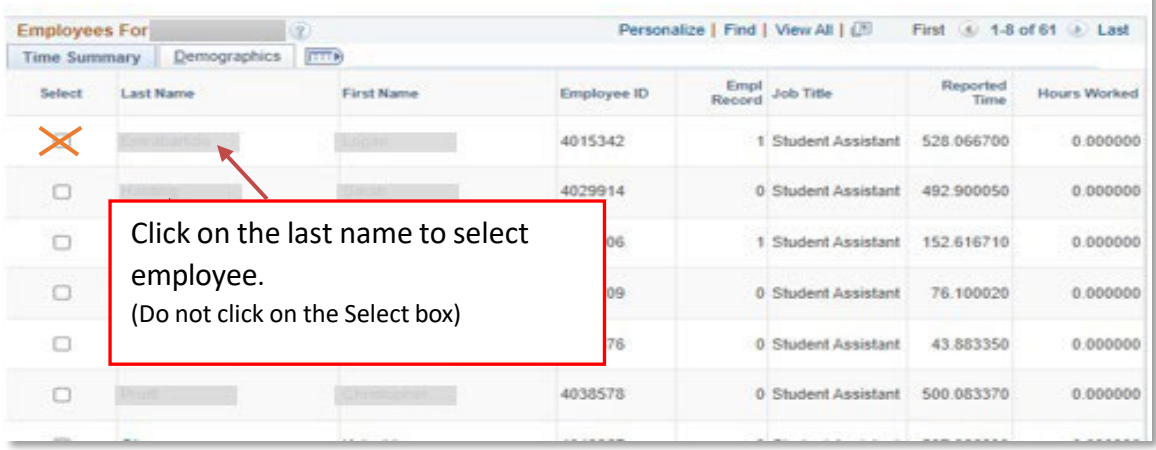

#### **CAM-TL005**

August 3, 2023

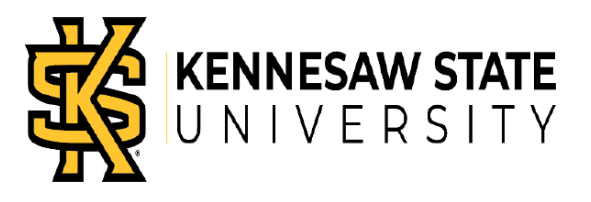

 $\triangleright$  Review the employees' time needing approval. Mark the hours (either by choosing 'Select All' or by selecting individual lines) as 'Approve' if they are accurate or 'Corrected TS' to show hours were reported incorrectly and subsequently corrected on the employee's timesheet as a prior period adjustment.

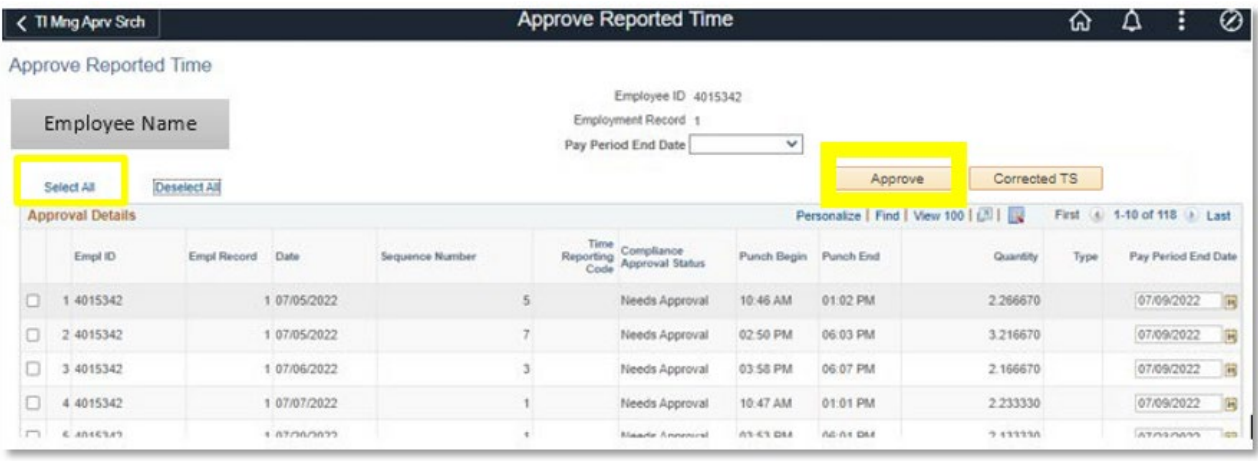

#### Confirm approval by selecting **Yes**

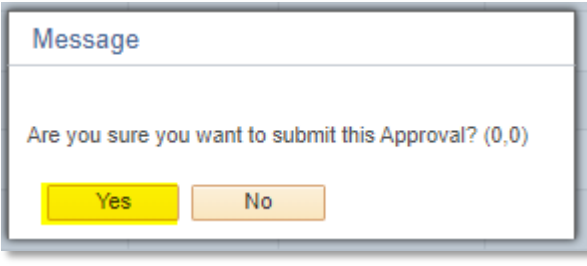

 When all lines have been completed for this employee, please select **Return to Approval Summary** which will take you back to any remaining employees that need approval.

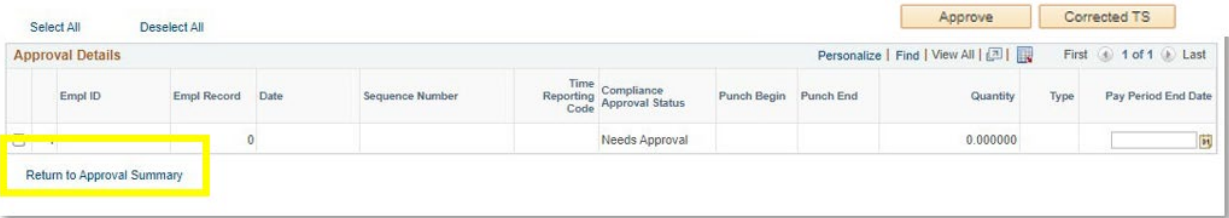

#### **CAM-TL005**

August 3, 2023

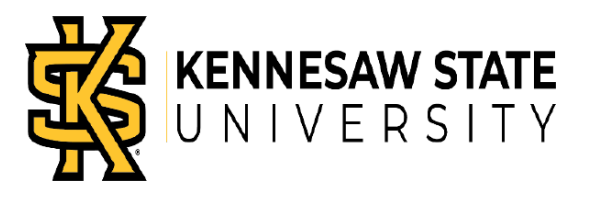

 $\triangleright$  Repeat the process for each employee until all employees have been approved. You will see a notification when there are no other employees remaining.

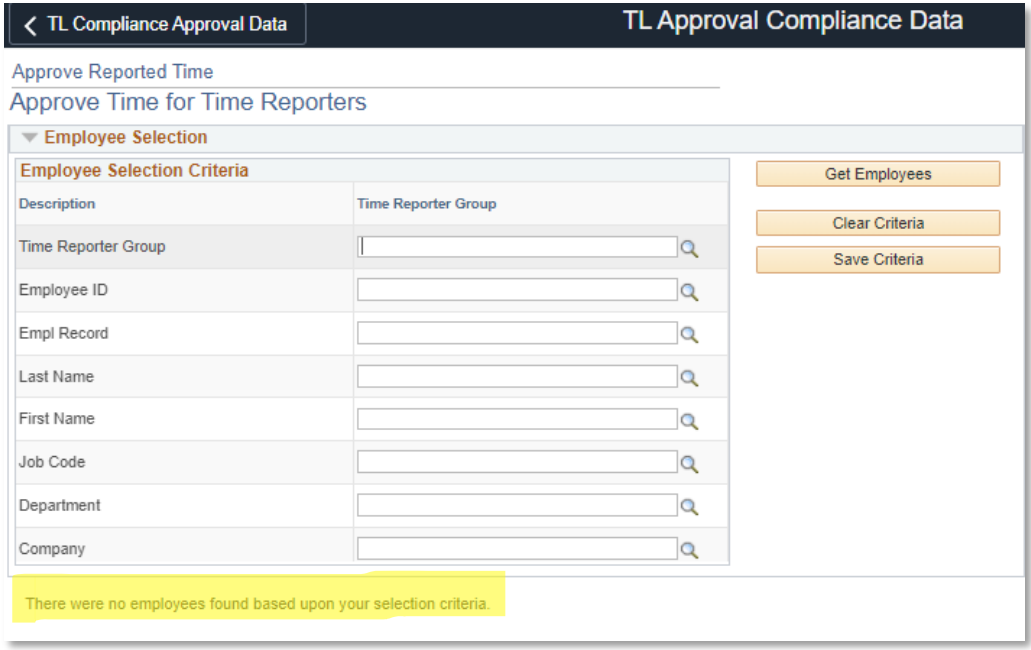

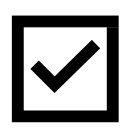

Since OneUSG institutions are now required to complete all approval processes, please ensure that you review and approve your employee's time in the Compliance Module regularly.